## **Инструкция для муниципального оператора по утверждению сведений о классах и вакансиях для зачисленияв АИС «Е-услуги. Образование»**

1. Вход в модуль «Зачисление в ОО» АИС «Е-услуги» осуществляется должностным лицом муниципального органа, осуществляющего управление в сфере образования, ответственным за управление процессами внедрения и использования модуля «Зачисление в ОО» АИС «Е-услуги. Образование» (далее – сотрудник МООУСО, курирующий ООО), по адресу http://172.16.255.13:8282

2. Перейдите в раздел **«Реестры – На утверждение»** (рис. 1)

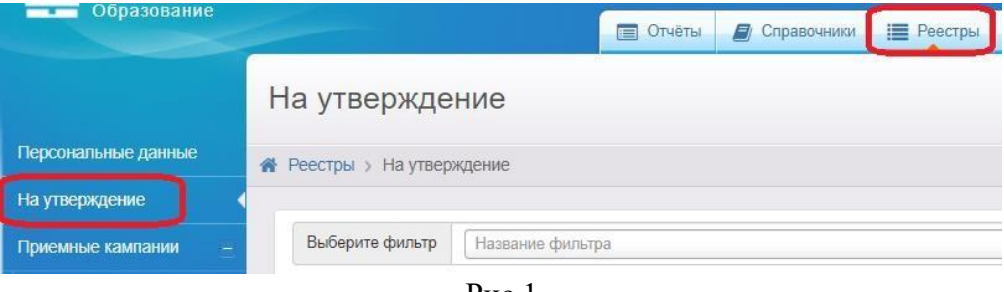

Рис.1

3. Нажмите на кнопку «**Применить**» (рис. 2).

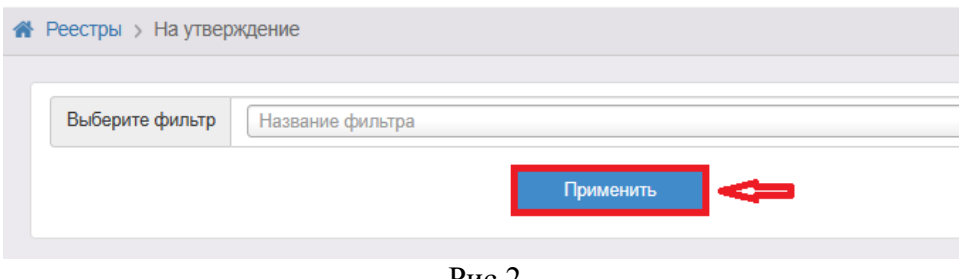

Рис.2

4. В поле «**Объект**» перейдите по ссылке с наименованием школы для просмотра и утверждения созданных классов и вакансий (рис. 3):

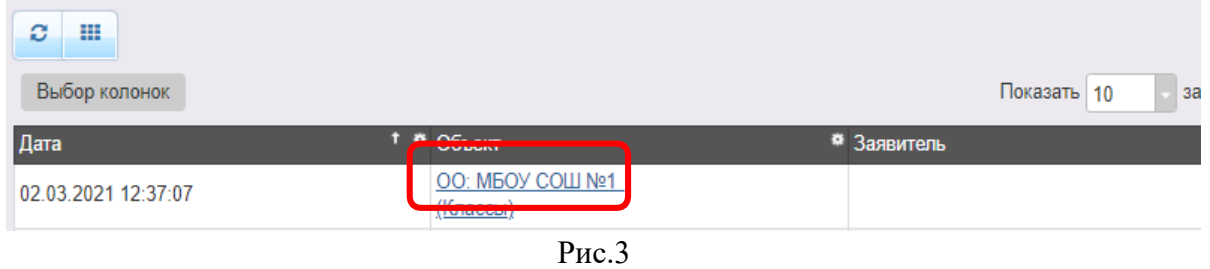

5. В случае утверждения созданного класса и вакансий нажмите на «**Принять**» в поле «**Действие**» (рис. 4):

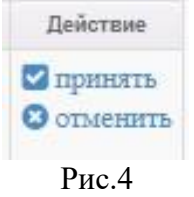